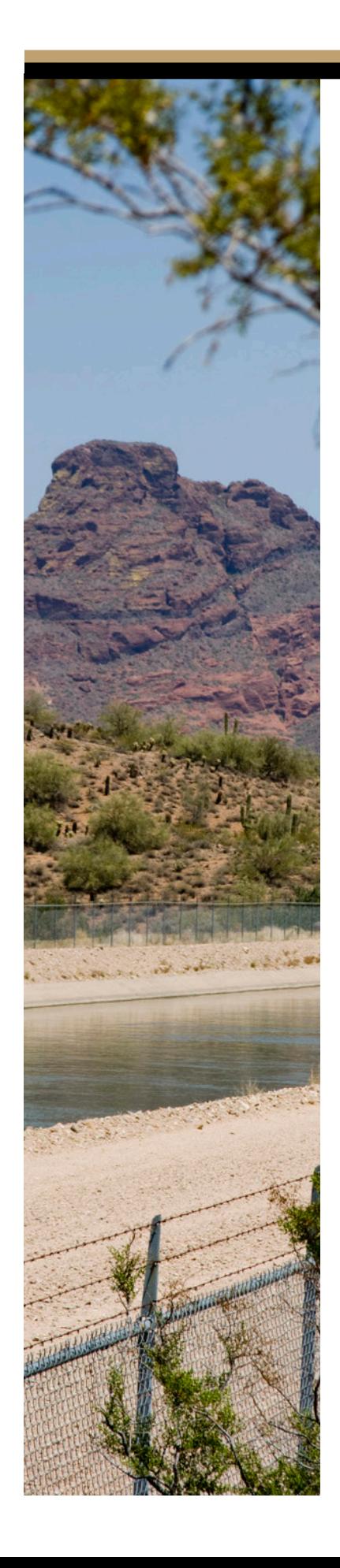

# **eBids Purchasing Supplier Instructions**

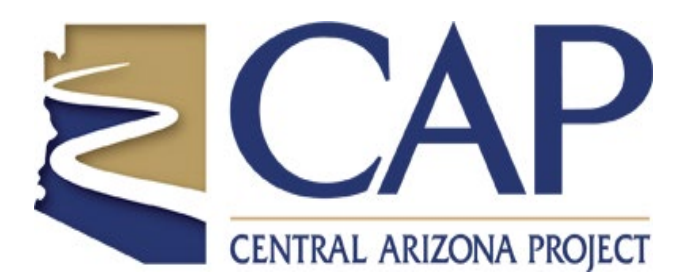

Revised August, 2018

## **Table of Contents**

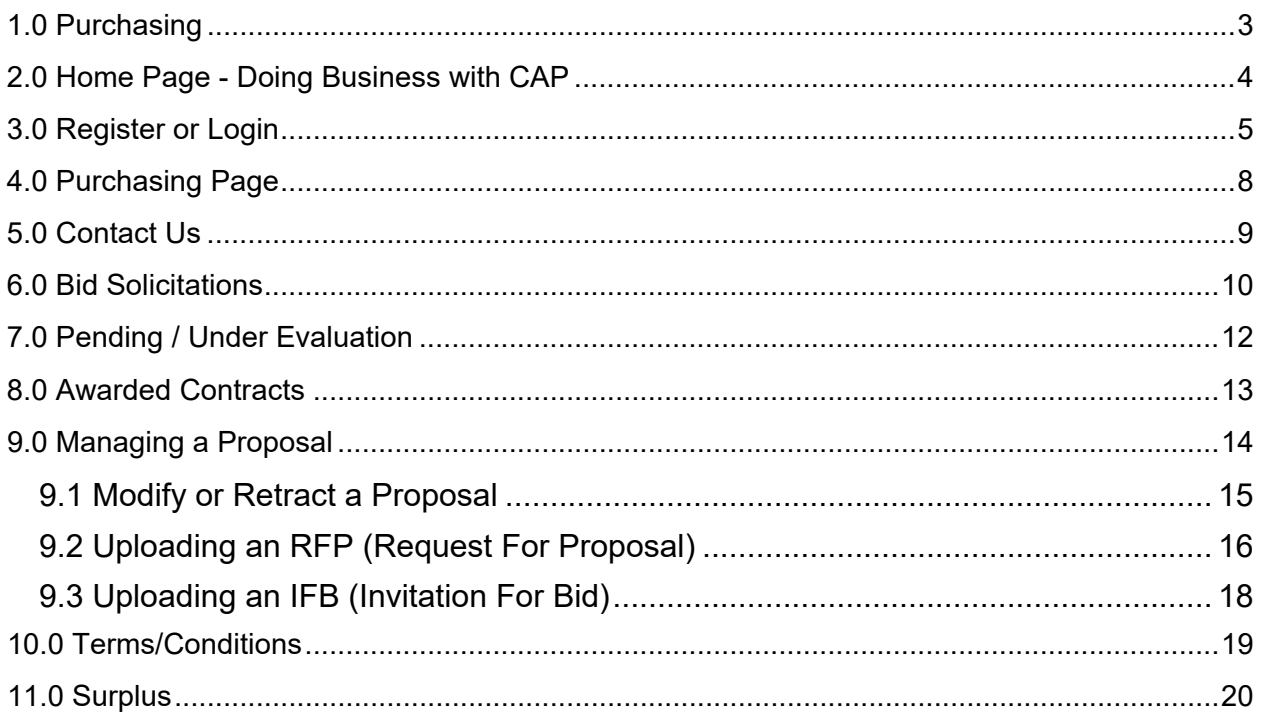

## <span id="page-2-0"></span>**1.0 Purchasing**

This book is for the "PURCHASING" only section of eBids. The construction portion of eBids has its own ebook of instructions.

Scroll Down the Home page until you reach the Contracting Section and Click the Purchasing Icon,

*This will jump you over the homepage and directly to the purchasing page.* 

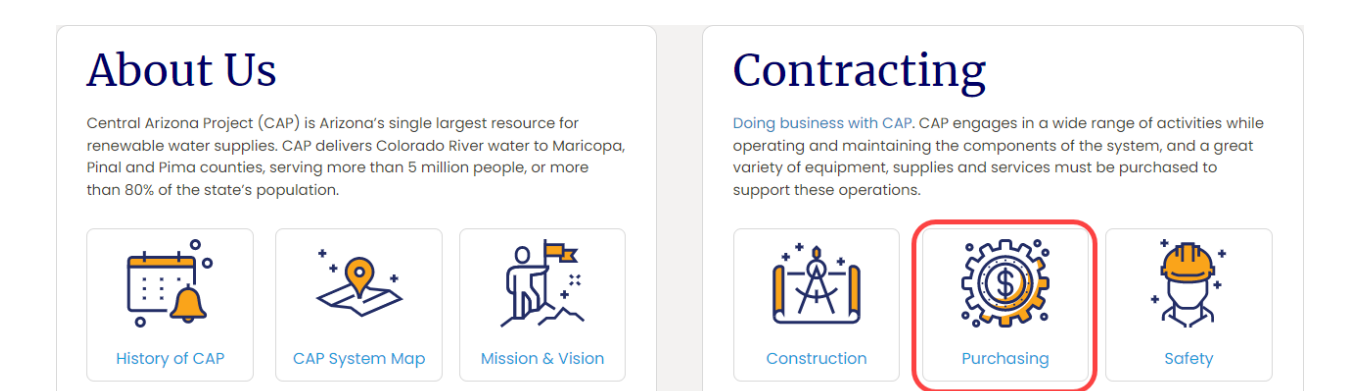

## <span id="page-3-0"></span>**2.0 Home Page - Doing Business with CAP**

The first page of the site is "DOING BUSINESS WITH CAP"

#### **On the homepage you will find:**

- Information about CAP policies for suppliers.
- Links to more information about CAP.

#### *You are encouraged to read this page and gain knowledge about CAP before you start.*

*Example Page: Doing Business with CAP*

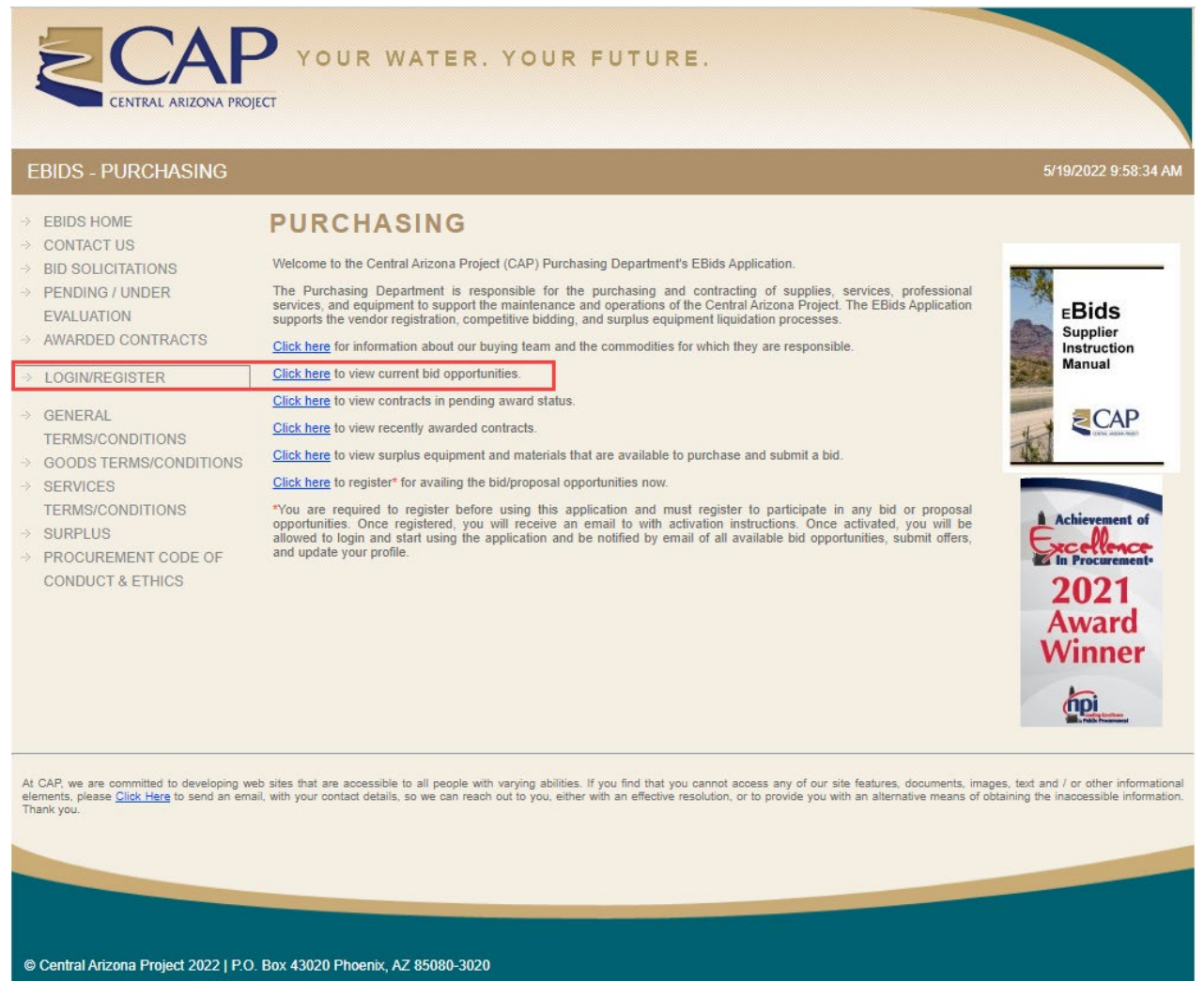

PH: 623.869.2333 | Fax: 623.869.2678 | Email: purchasing@cap-az.com

## <span id="page-4-0"></span>**3.0 Register or Login**

Click the link "Login/Register"

#### **On this page:**

- Register as a supplier
- Login if you are already registered

If you are already registered, login with your email and password. Otherwise create a new profile account by clicking the registration page link.

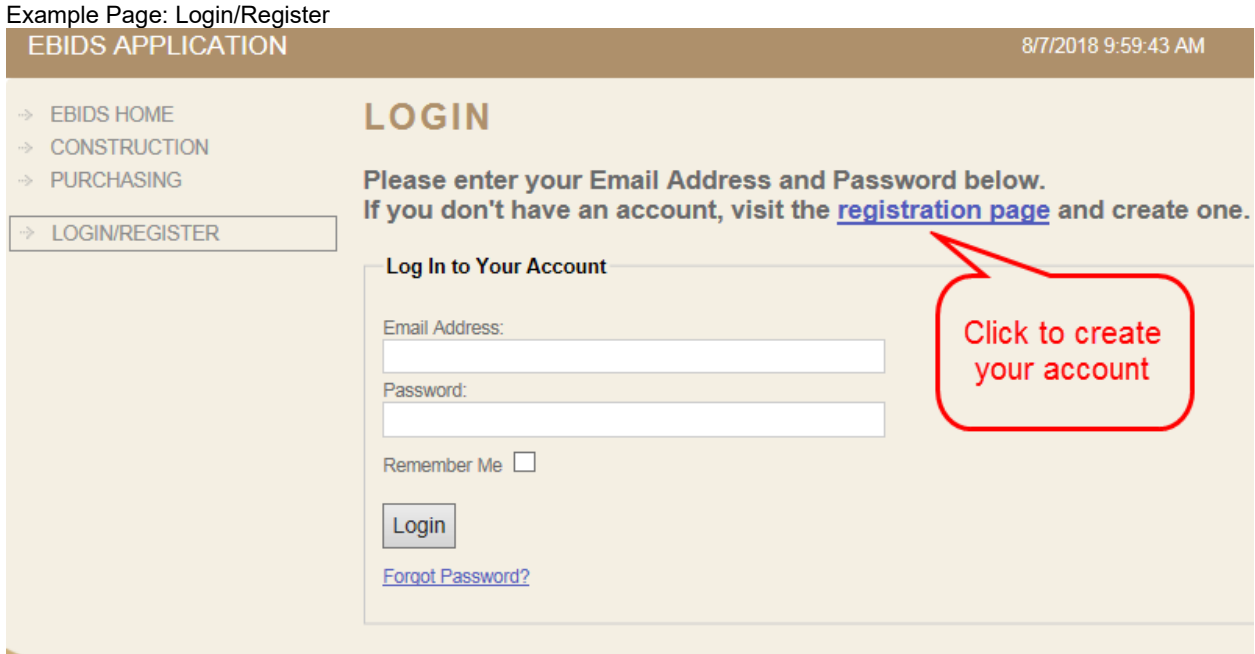

## **Instructions for registering:**

- 1. Fill out the form; all red asterisked fields are required.
- *2.* Select the commodity code(s) in which you wish to be notified of available solicitations. Note: Check all the codes that apply to your business. T*he more codes you check, the more emails you will receive alerting you about CAP opportunities.*
- 3. Click register to submit the form.
- 4. Check your email to confirm your account.
- 5. Click on the link in the email labeled "To complete your registration click here."

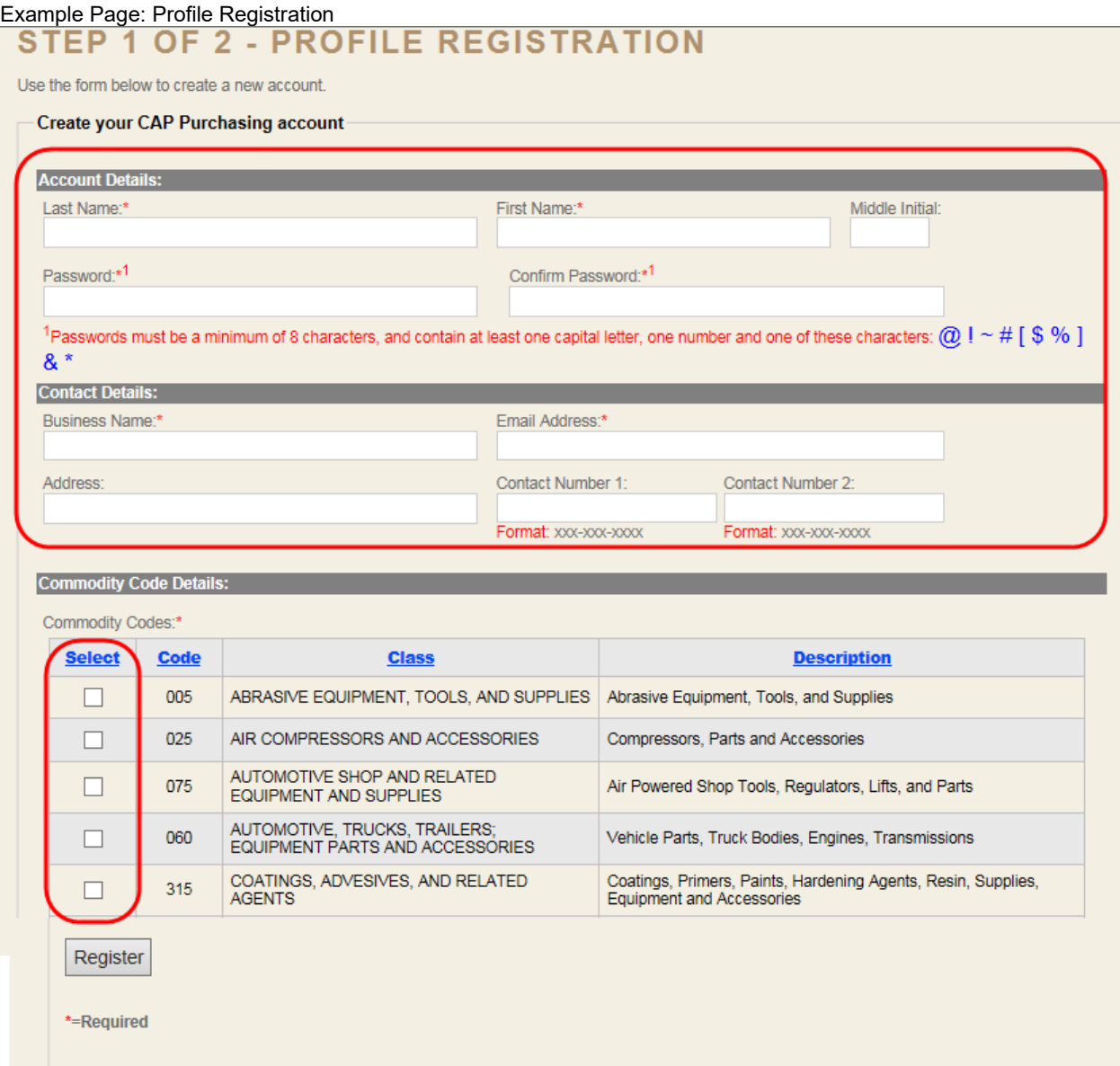

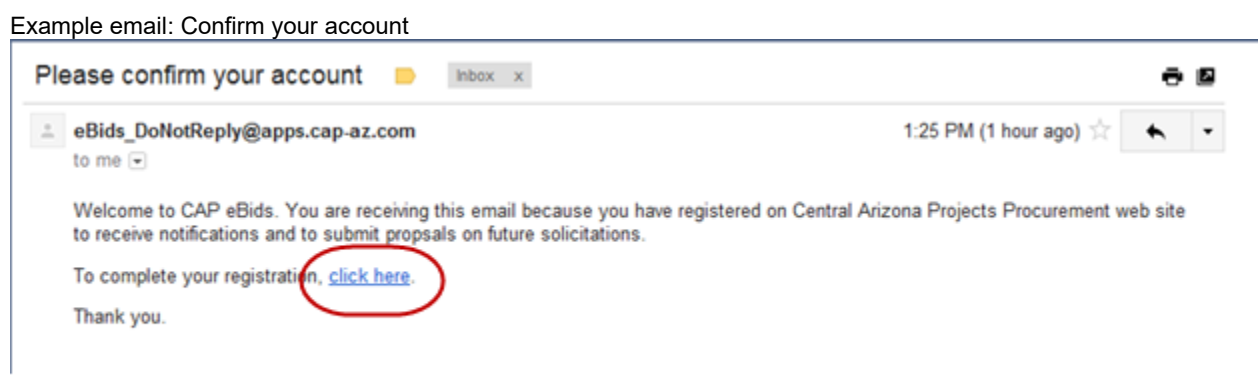

After you are completely registered you will receive a confirmation email similar to this one welcoming you to eBids and alerting you about CAP opportunities.

Example email: Welcome and solicitations

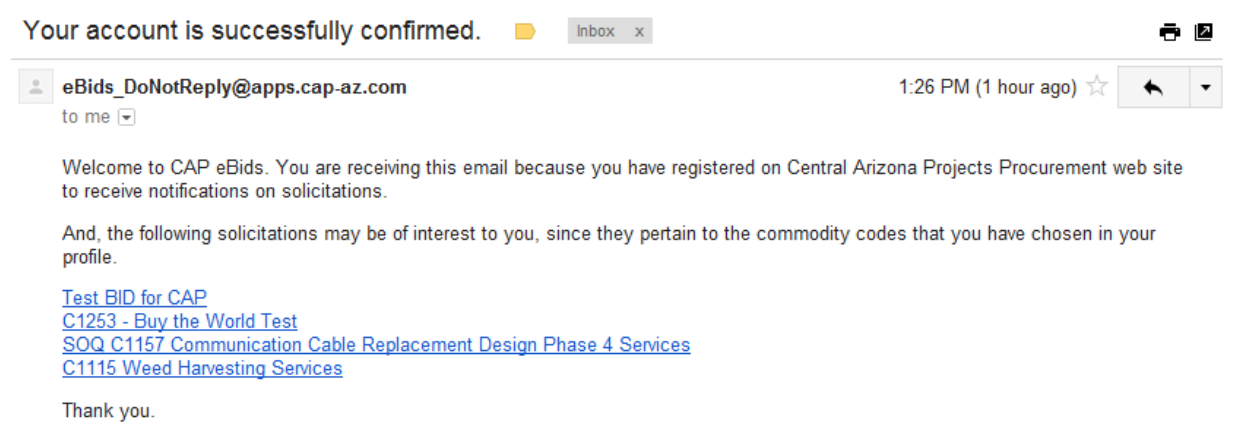

## <span id="page-7-0"></span>**4.0 Purchasing Page**

Click the" PURCHASING" link

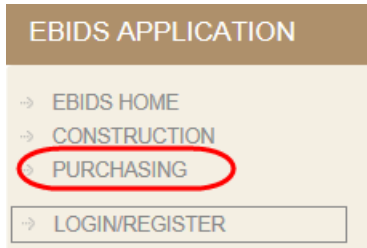

#### **On this page you can:**

- Return to the home page
- Contact CAP
- View bid solicitations
- View those bids that are pending or under evaluation.
- View awarded contracts
- View a PDF of General Terms/Conditions
- View a PDF of Good Terms/Conditions
- Jump to the Surplus website
- View a PDF of Procurement Code of Conduct and Ethics.
- Use the "Click here" hyperlinks

#### **EBIDS - PURCHASING**

- → EBIDS HOME
- → CONTACT US
- **BID SOLICITATIONS**
- → PENDING / UNDER FVALUATION
- AWARDED CONTRACTS
- > LOGIN/REGISTER
- → GENERAL
- **TERMS/CONDITIONS** → GOODS TERMS/CONDITIONS
- → SERVICES
- **TERMS/CONDITIONS**
- → SURPLUS
- > PROCUREMENT CODE OF **CONDUCT & ETHICS**

#### **PURCHASING**

Welcome to the Central Arizona Project (CAP) Purchasing Department's EBids Application.

The Purchasing Department is responsible for the purchasing and contracting of supplies, services, professional services, and equipment to support the maintenance and operations of the Central Arizona Project. The EBids Application supports the vendor registration, competitive bidding, and surplus equipment liquidation processes.

Click here for information about our buying team and the commodities for which they are responsible.

Click here to view current bid opportunities.

- Click here to view contracts in pending award status.
- Click here to view recently awarded contracts.
- Click here to view surplus equipment and materials that are available to purchase and submit a bid.
- Click here to register\* for availing the bid/proposal opportunities now.

\*You are required to register before using this application and must register to participate in any bid or proposal opportunities. Once registered, you will receive an email to with activation instructions. Once activated, you will be allowed to login and start using the application and be notified by email of all available bid opportunities, submit offers, and update your profile.

## <span id="page-8-0"></span>**5.0 Contact Us**

Click the link "Contact Us"

#### **On this page:**

- View email address links and phone numbers of the CAP purchasing staff.
- You can contact a member of our purchasing staff.

*It is very important that we know you are out there, and we encourage you to contact the appropriate Purchasing staff member to make us aware of your products and services. We ask that you call ahead and set up an appointment with the appropriate buyer to introduce your product line.*

#### Example Page: Contact CAP

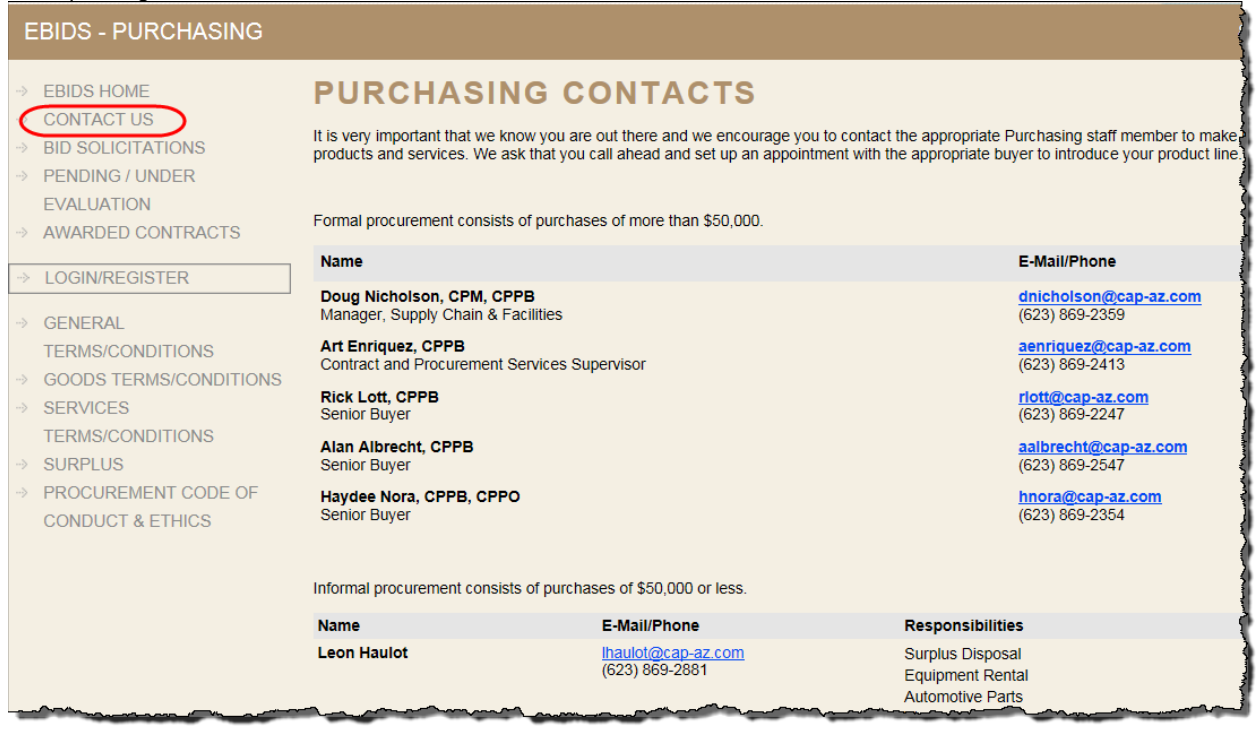

## <span id="page-9-0"></span>**6.0 Bid Solicitations**

Click the link "Bid Solicitations"

#### **On this page:**

- View available solicitations.
- See solicitation closing date
- See the buyer assigned to the solicitation
- Email links

Click the View Attachment link to visit the View Attachment page and download the file of interest to you.

#### **Note: You must be registered as a supplier and log in to download and view the file.**

#### Example Page: Bid Solicitations

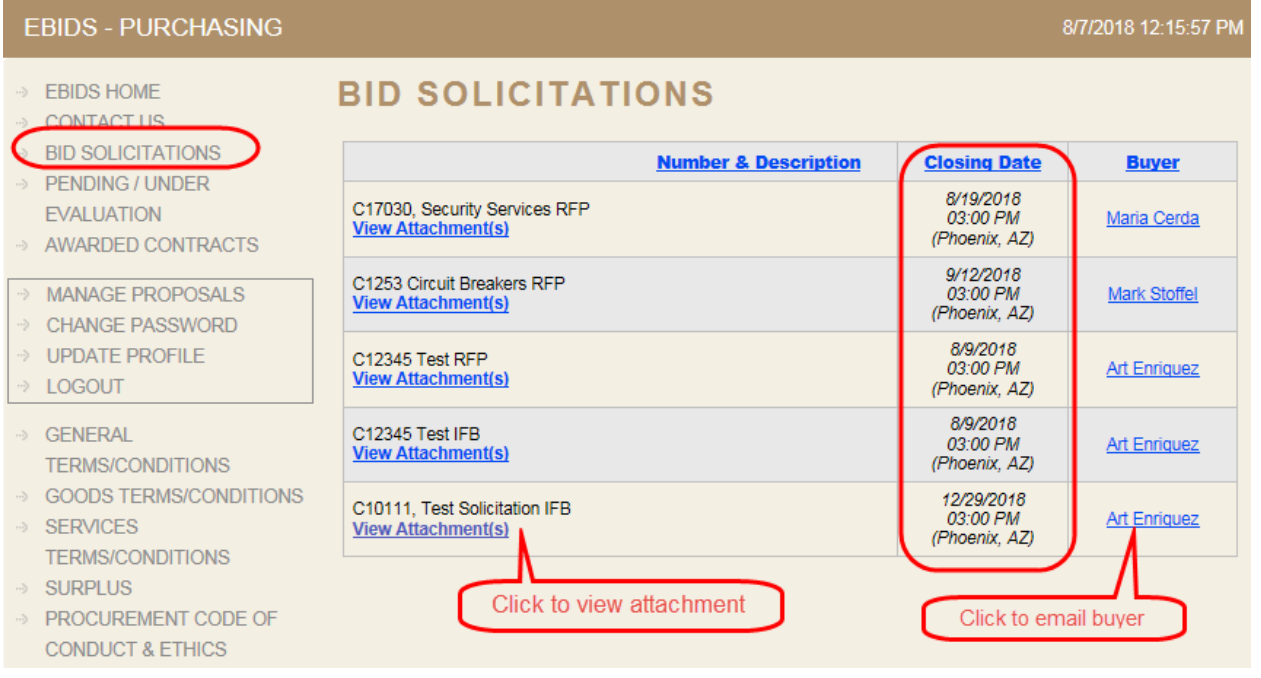

#### Example Page: Bid Solicitations Attachment(s)

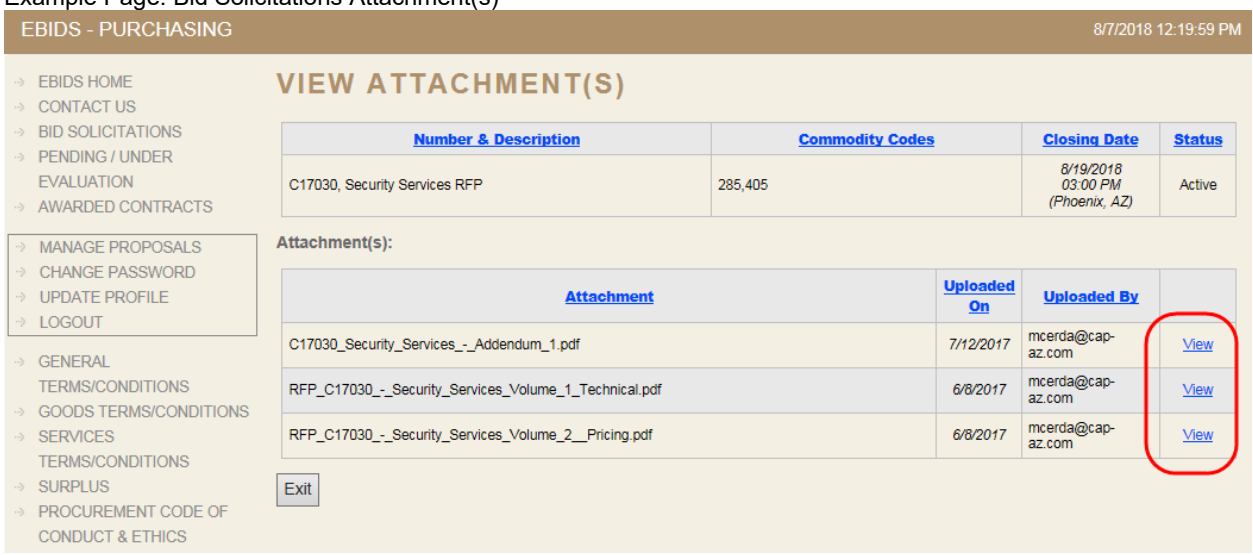

## <span id="page-11-0"></span>**7.0 Pending / Under Evaluation**

Click the link "Pending/Under Evaluation"

#### **On this page:**

- View solicitations currently under evaluation and pending award.
- View or email the buyer assigned to the solicitation.
- View who was awarded the bid. *Note this will be empty if no bid has been awarded yet.*

#### Example Page: Pending Award

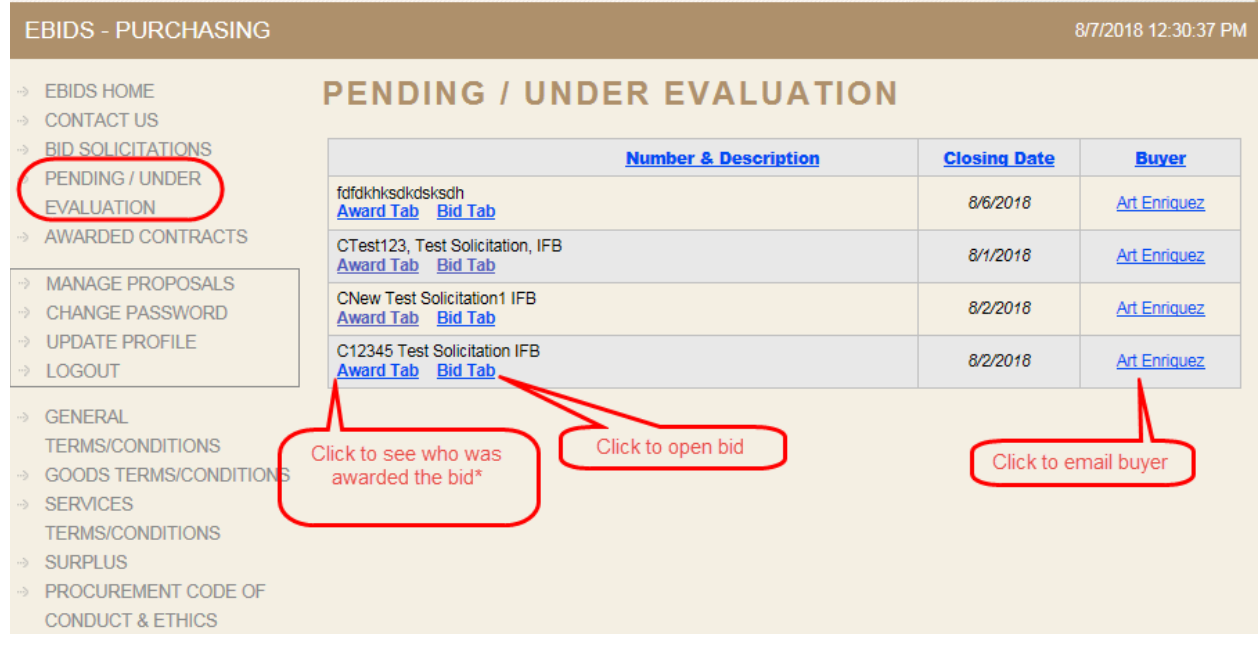

\* When you click an Award Tab attachment, no document will be available to view until the award is granted. See section 8.0 "Awarded Contracts" to view the Award Tab documents.

## <span id="page-12-0"></span>**8.0 Awarded Contracts**

Click the link "Awarded Contracts"

#### **On this page:**

- View to whom solicitations were awarded to.
- View or email the buyer assigned to the solicitation.
- Open the bid if available.
- View who won the award if available.

#### Example Page: Awarded Contracts

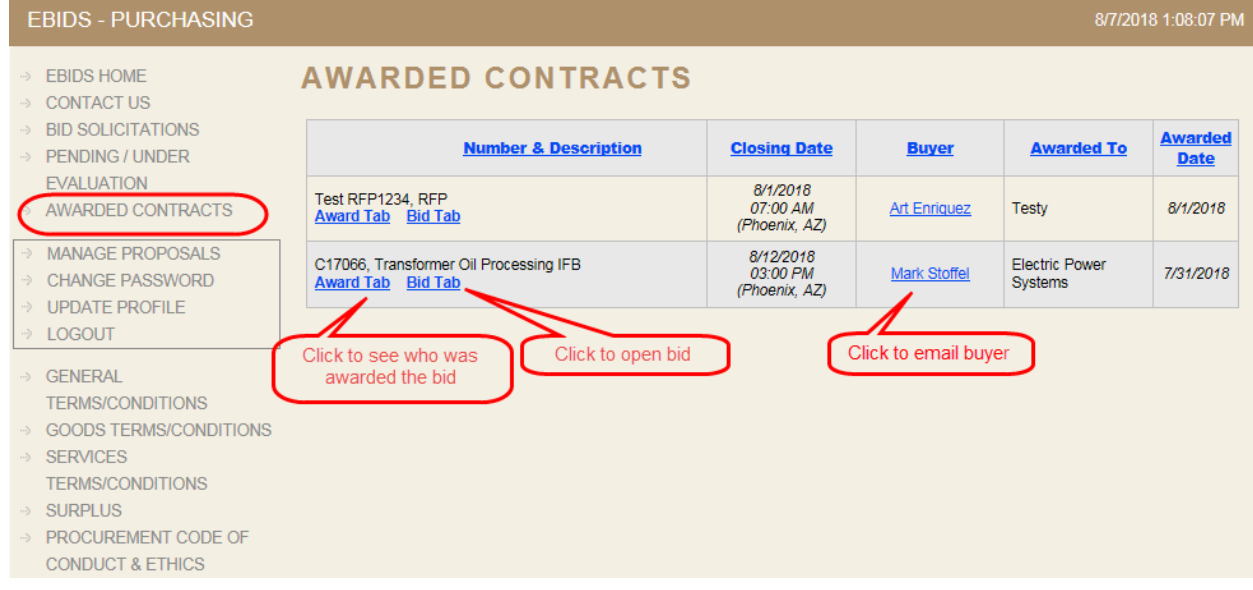

## <span id="page-13-0"></span>**9.0 Managing a Proposal**

*Both RFP (Request For Proposal) and/or IFB (Invitation For Bid) are managed on this page.*

Click "Manage Proposals"

## **On this Page:**

- **1.** Upload a Proposal
- **2.** Modify a Proposal
- **3.** Retract a Proposal

*After you have logged in, the "Manage Proposals" link will be added to the menu on the left side bar.*

Example Page: Manage Proposal

→ PROCUREMENT CODE OF **CONDUCT & ETHICS** 

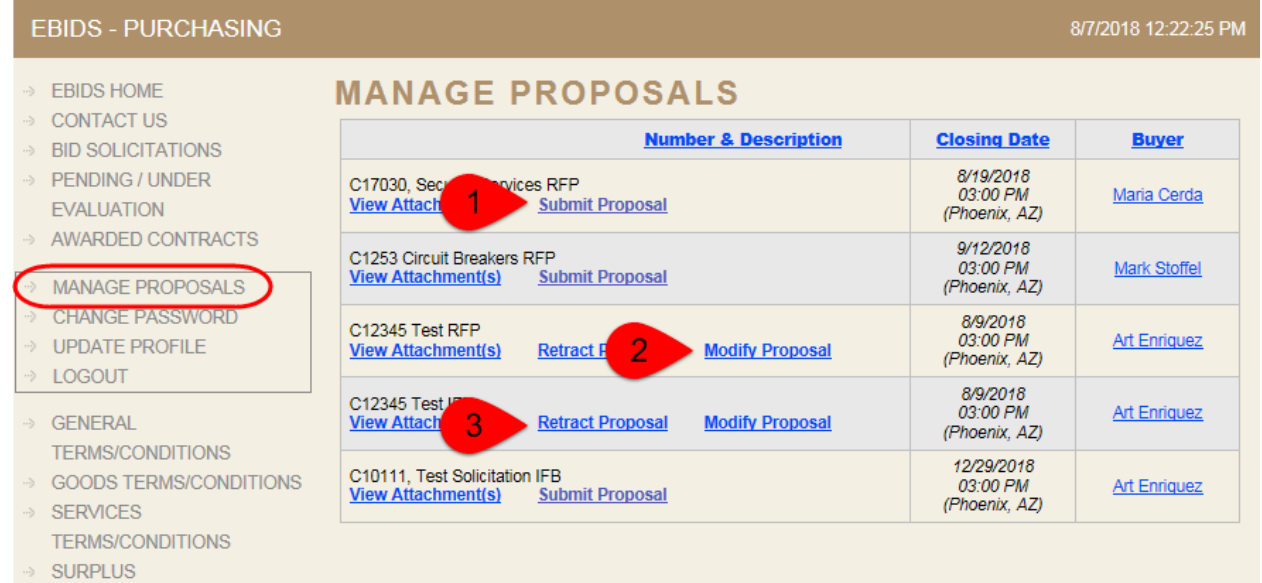

- 14 -

## <span id="page-14-0"></span>**9.1 Modify or Retract a Proposal**

Click Modify Proposal or Click Retract Proposal to:

*Modify allows the bidder to add or remove documents to the proposal.* 

*Retract Proposal will delete the original proposal and ALL modifications to the proposal.*

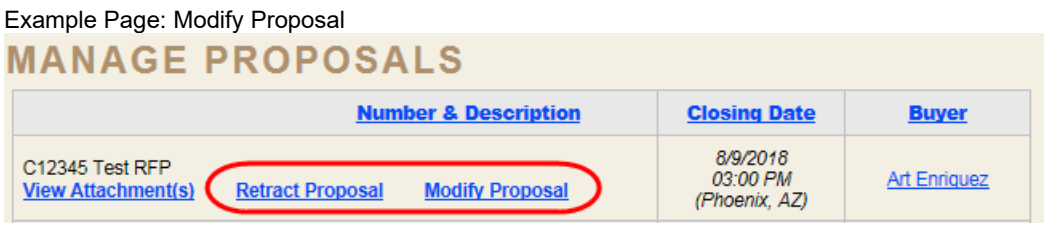

## <span id="page-15-0"></span>**9.2 Uploading an RFP (Request For Proposal)**

Choose the RFP Solicitation to bid on, and click "Submit Proposal". As shown above in section 7.0.

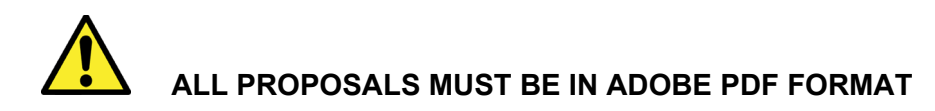

Click Browse and navigate your PC to the Adobe PDF file with your Proposal.

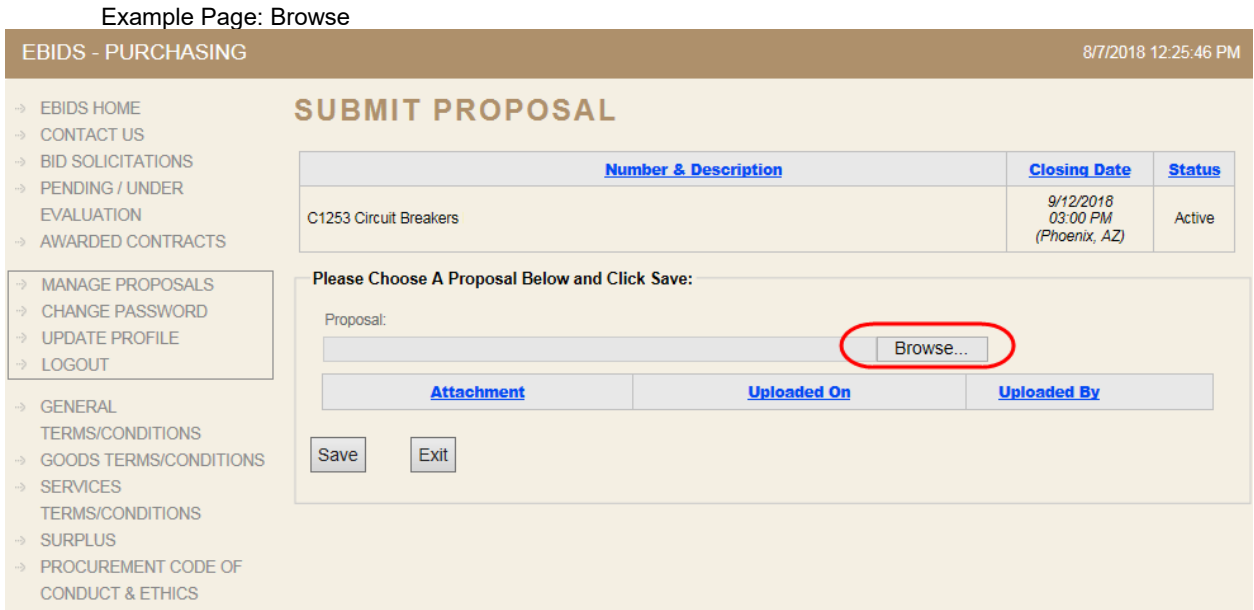

Select the file for upload and click Open.

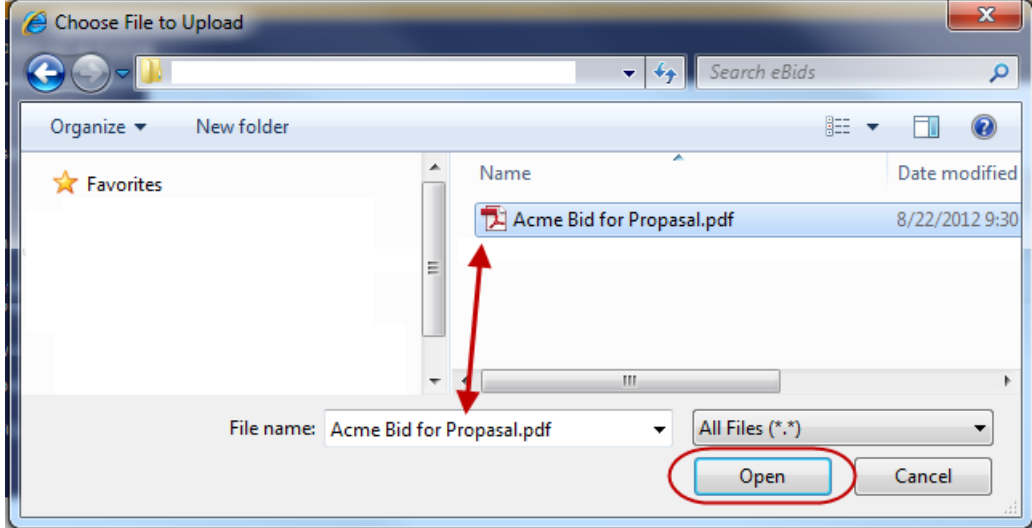

Example: Users "File to Upload" Window (perceived)

## Click Save *Save must be clicked after every upload.*

#### Example Page: Upload

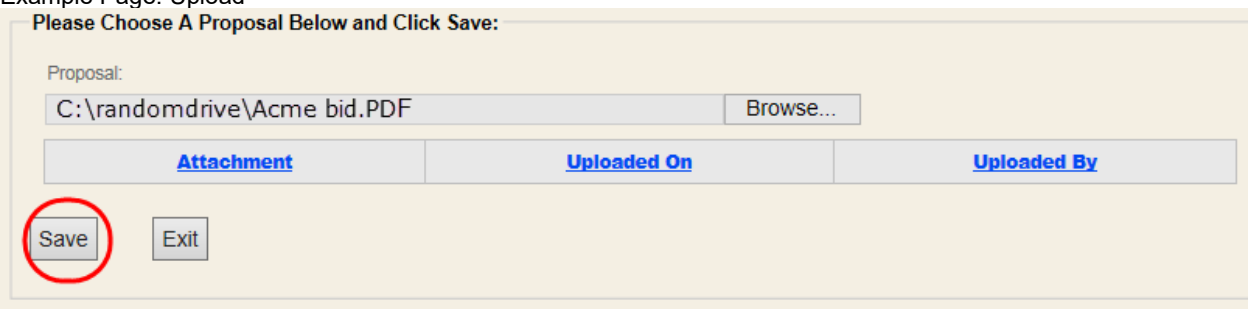

Verify the proposal was uploaded.

#### Example Page: Upload

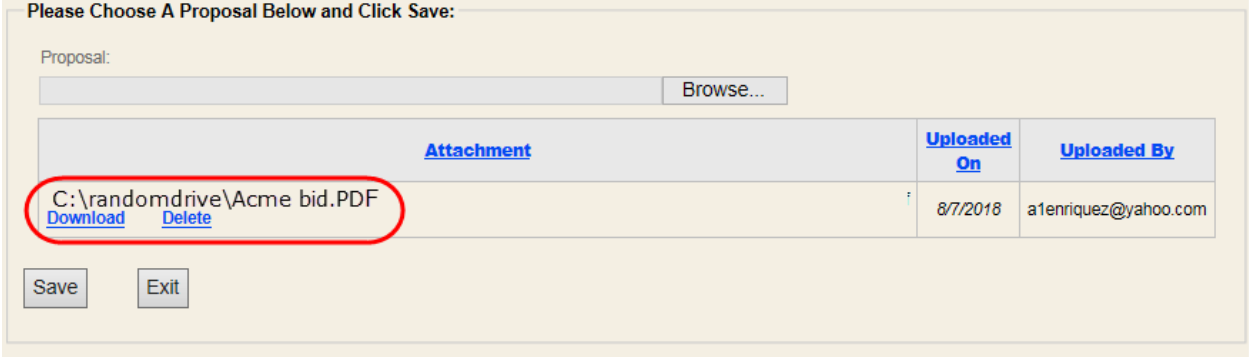

### <span id="page-17-0"></span>**9.3 Uploading an IFB (Invitation For Bid)**

Choose the Solicitation to bid on, and click "Submit Proposal". As shown above in section 6.0.

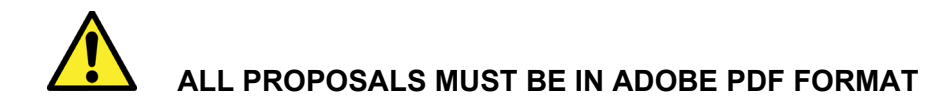

Click Browse and navigate your PC to the Adobe PDF file with your Proposal.

- 1. Click browse and upload your proposal. *See Section 6.2 for specific upload and verify instructions.*
- 2. Enter your price in USD.
- 3. Select Yes or No if you have any exceptions.
- *If you choose yes you must enter an exception or the proposal will not save.*
- 4. If yes, write your exception summary here.
- 5. Save
- 6. Verify the proposal was uploaded.

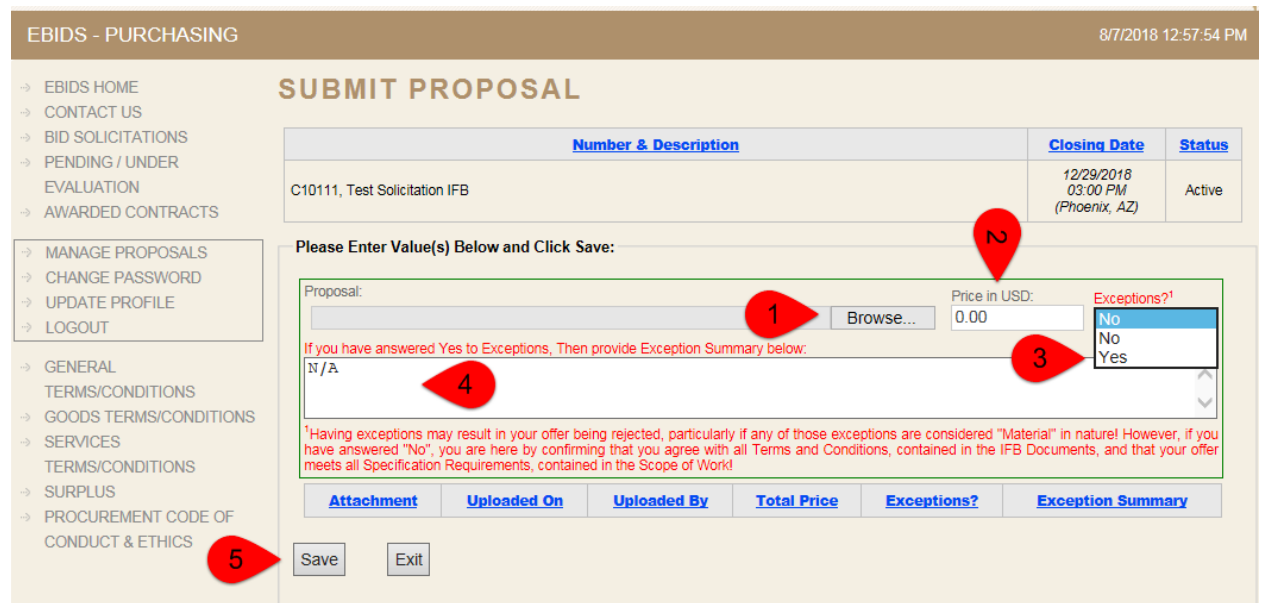

## <span id="page-18-0"></span>**10.0 Terms/Conditions**

*It is highly recommended you read all of CAP's terms and conditions before bidding.* 

Click the link "Purchasing" and then the links circled below

#### **On this page:**

• Open the document(s) for reading

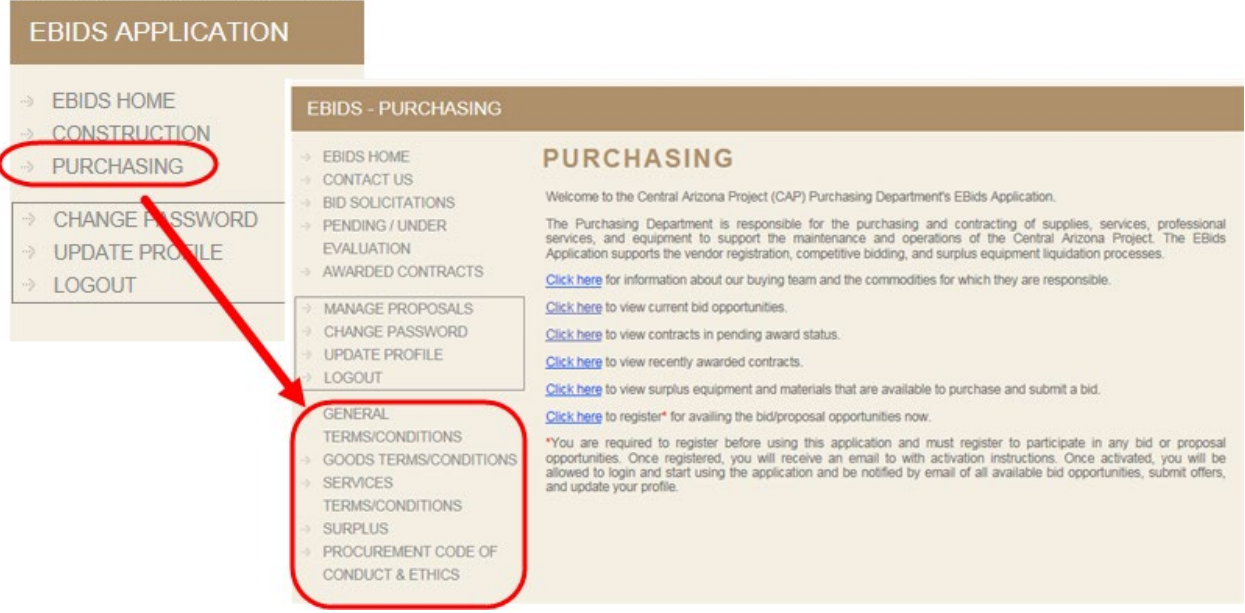

#### Example: Document

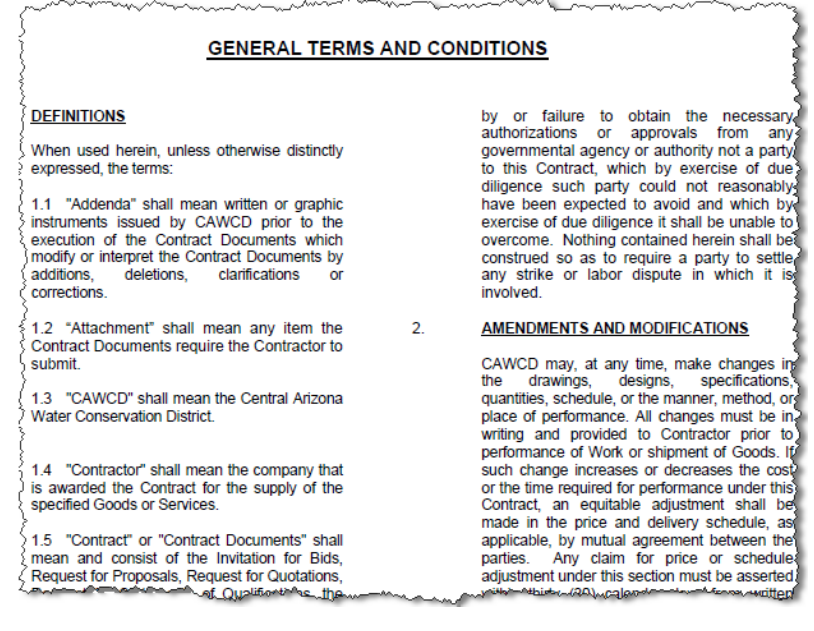

## <span id="page-19-0"></span>**11.0 Surplus**

Click the link "Surplus"

**On this page:**

- You will be routed to a link of CAP auctions
- Or put the following URL in your browser

http://www.publicsurplus.com/sms/cawcd,az/browse/home?tm=m.

#### *Note you will need to create a new registration for the auction site.*

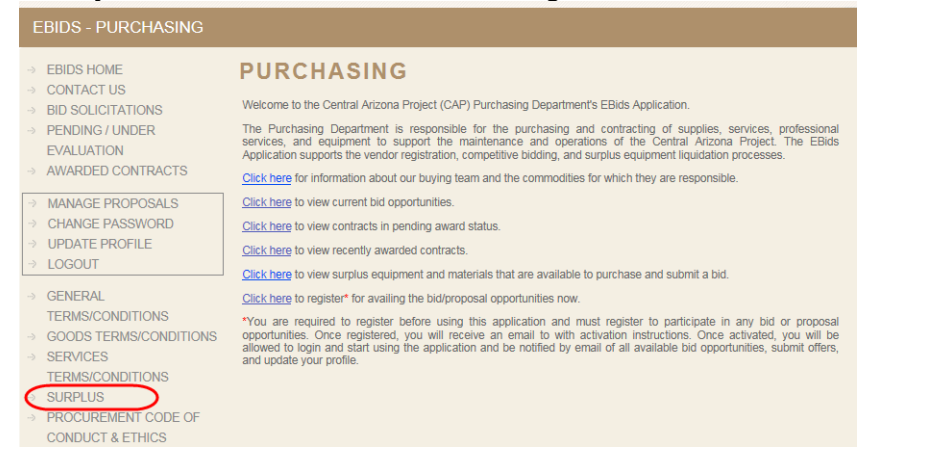

## Example Page: Auction site home page Public | Surplus.

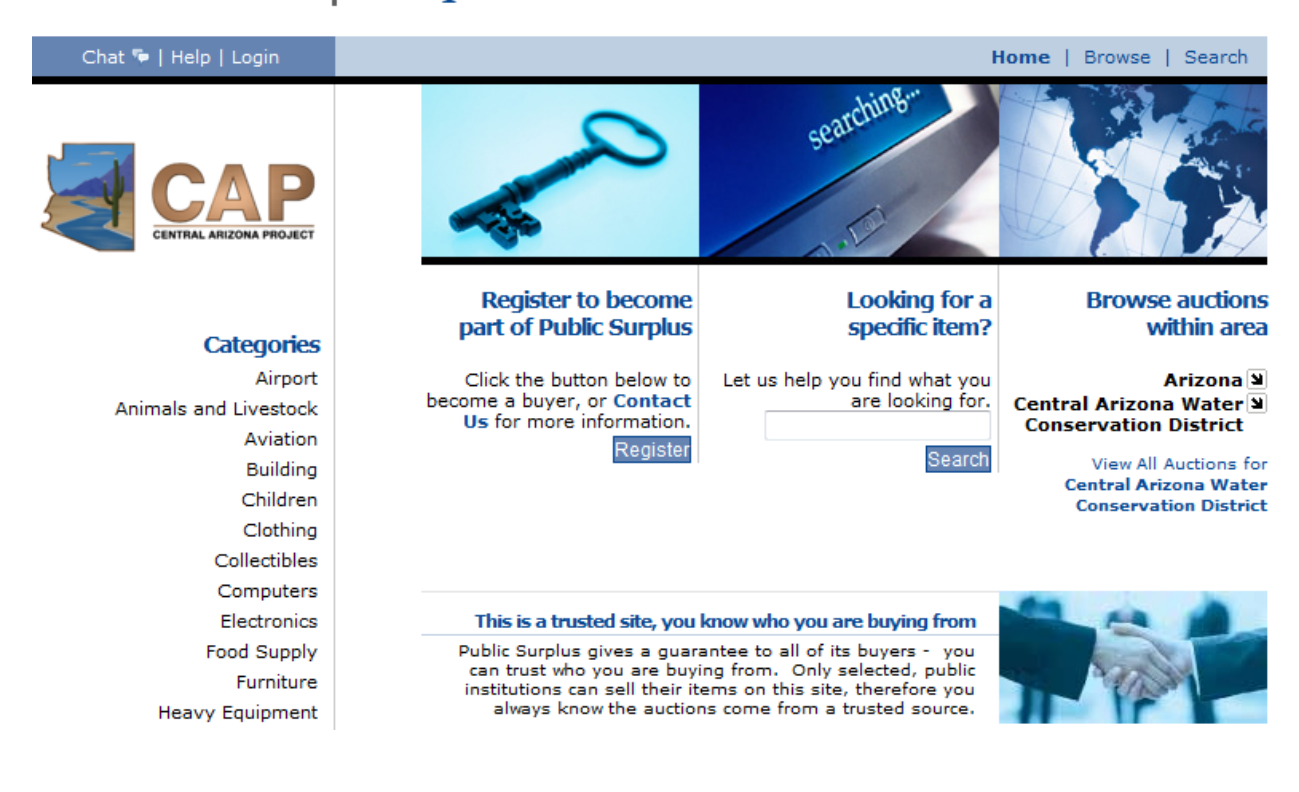

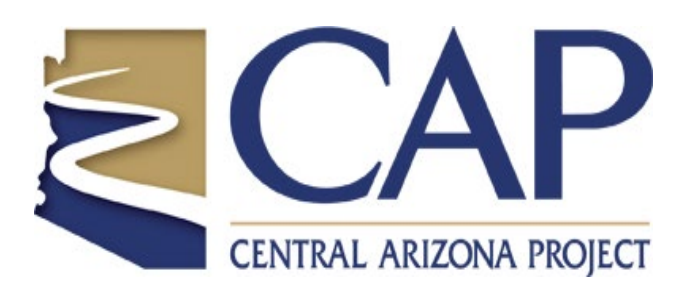

V2 2022